# **Vote Result Report for Shareholder**

Panduan Pengguna Electronic General Meeting System (eASY.KSEI)

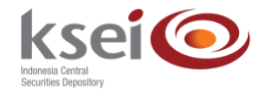

### **Referensi Dokumen**

Versi 1.1 Tanggal Diterbitkan 14 April 2020

## **Selamat datang di Panduan Pengguna Electronic General Meeting System (eASY.KSEI)!**

Panduan Pengguna ini akan menunjukkan kepada Anda sebagai pemegang Saham bagaimana Anda melihat hasil perhitungan suara setelah pelaksanaan Rapat Umum Pemegang Saham (RUPS) Penerbit Efek melalui aplikasi eASY.KSEI [\(http://easy.ksei.co.id/egken\)](http://easy.ksei.co.id/egken).

Anda dapat menggunakan *username* atau *e-mail* yang telah Anda miliki melalui proses registrasi AKSes. Apabila Anda belum memiliki *Username* atau belum melakukan registrasi, silakan mengunjungi situs AKSes [\(https://akses.ksei.co.id\)](https://akses.ksei.co.id/) dan melakukan registrasi sesuai dengan petunjuk pada Panduan eASY.KSEI – Register and Login sebagai Pemegang Saham.

## **A. Melihat** *Vote Result Report*

1. Setelah berhasil masuk ke dalam eASY.KSEI melalui situs AKSes KSEI, klik menu Vote Result Report pada sisi kiri layar.

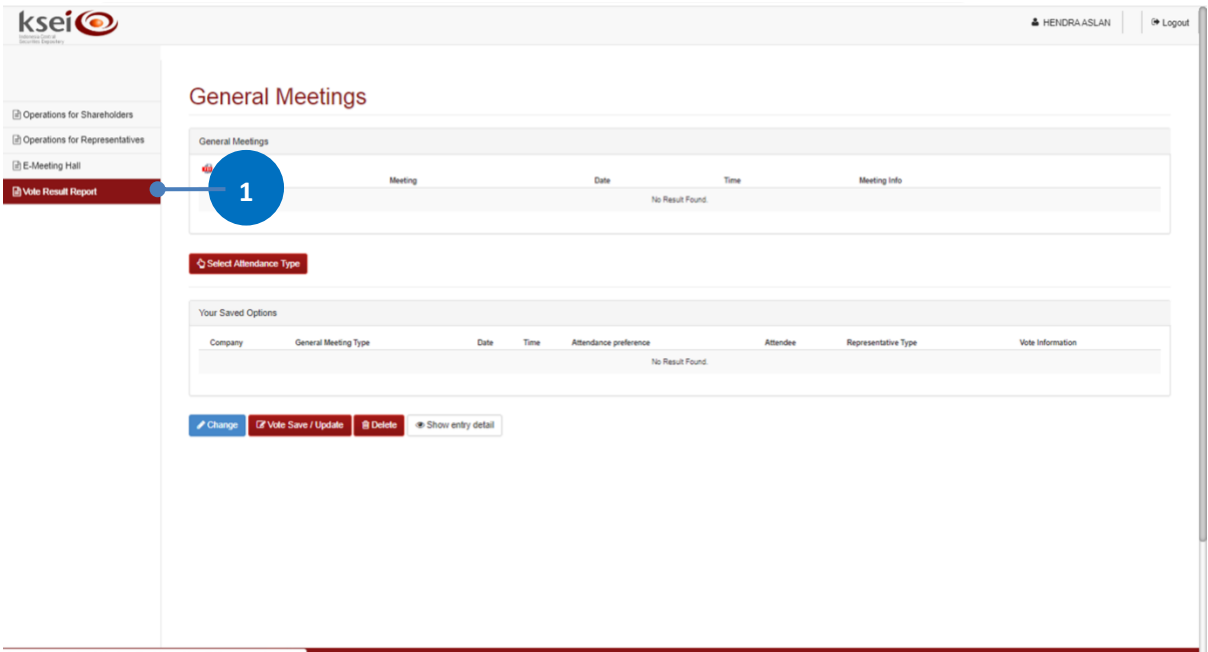

2. Setelah menu Vote Result Report terbuka, masukkan rentang tanggal yang diinginkan pada

*field* Start Date – End Date, kemudian klik *button* agar sistem dapat menampilkan hasil pencarian.

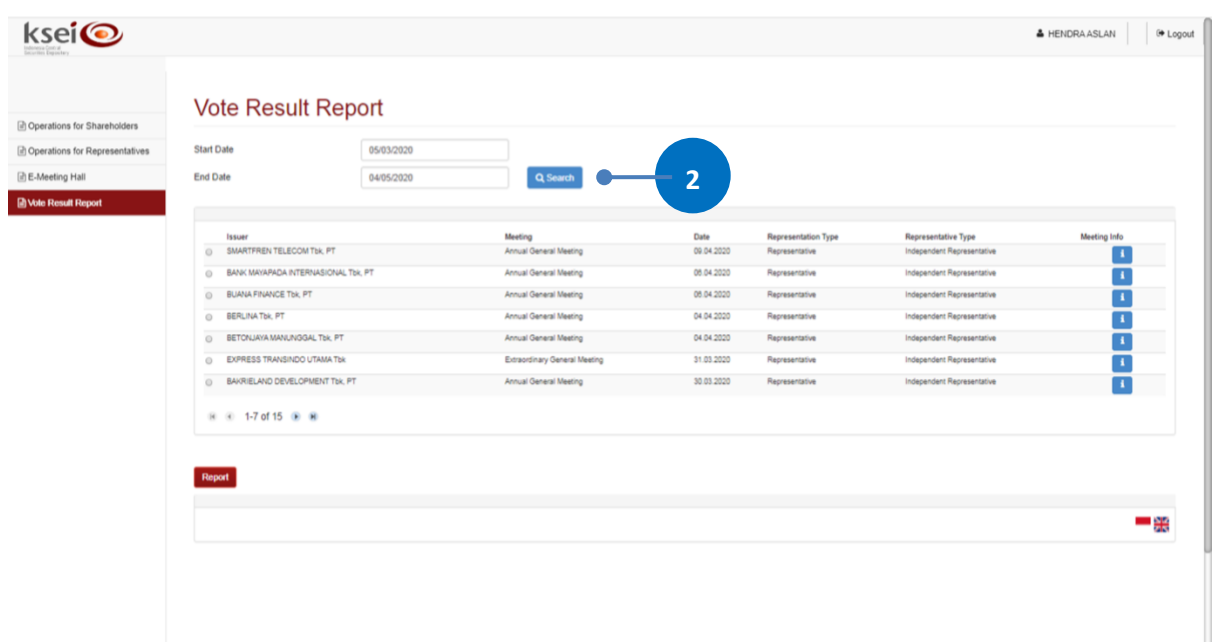

3. Pilih RUPS yang anda tuju, lalu klik *button* .

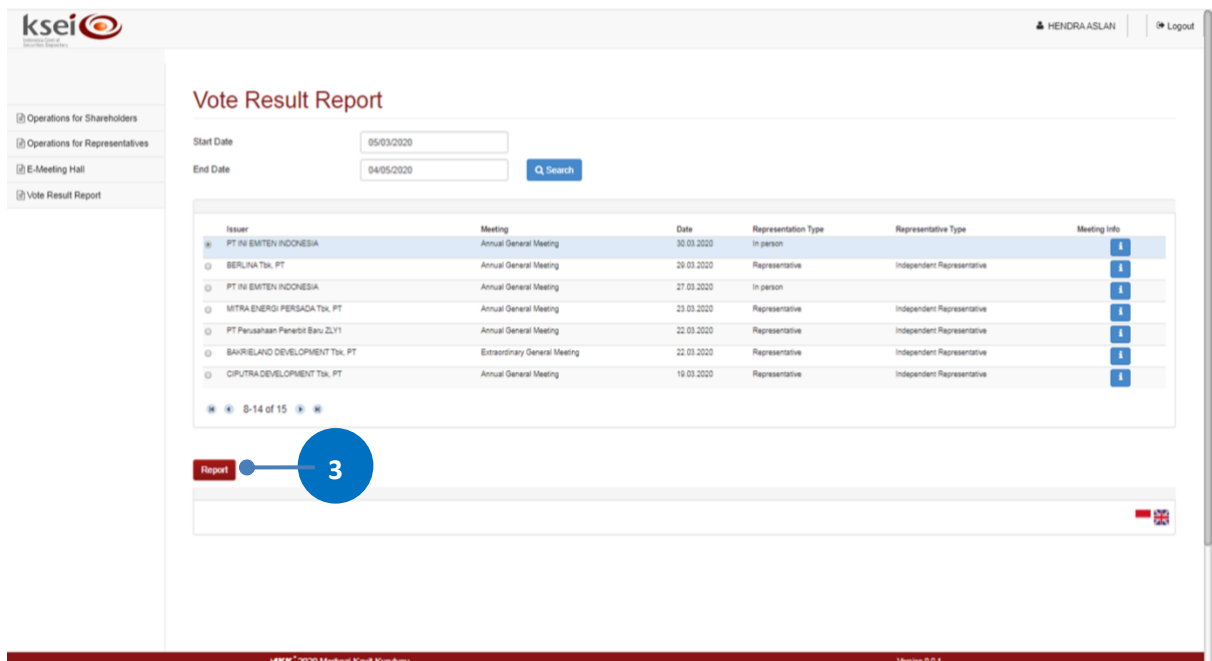

4. Secara otomatis pada bagian bawah layar Anda dapat melihat detail hasil perhitungan suara dalah RUPS yang telah berlangsung.

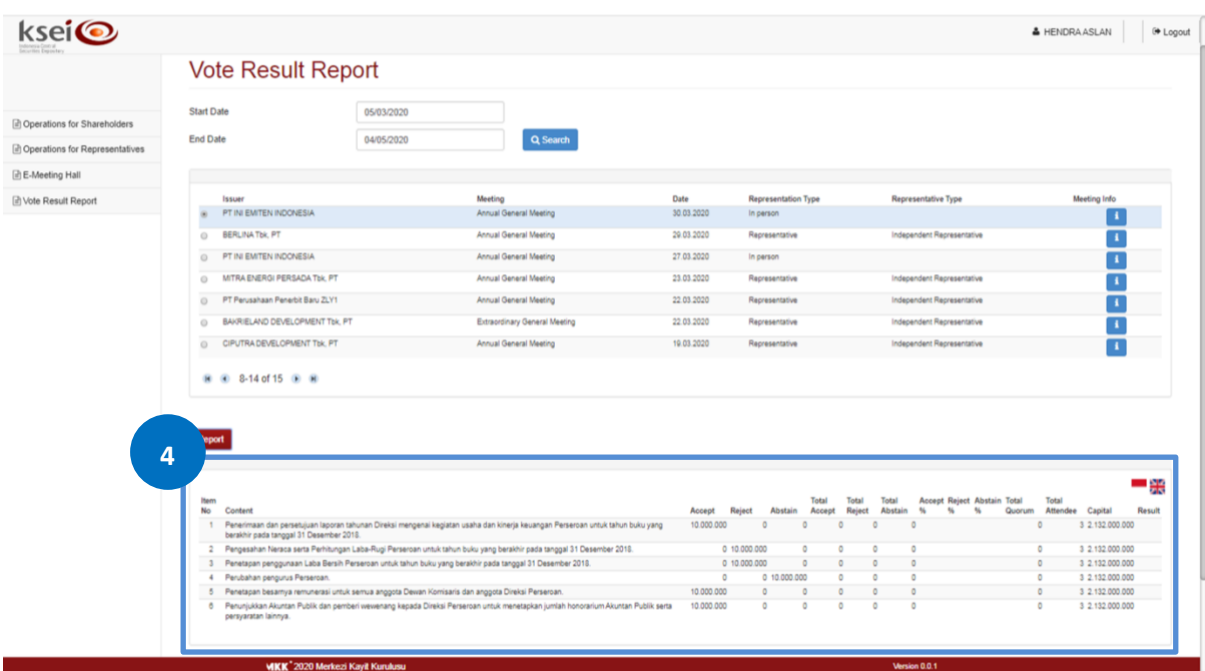

#### **Keterangan kolom:**

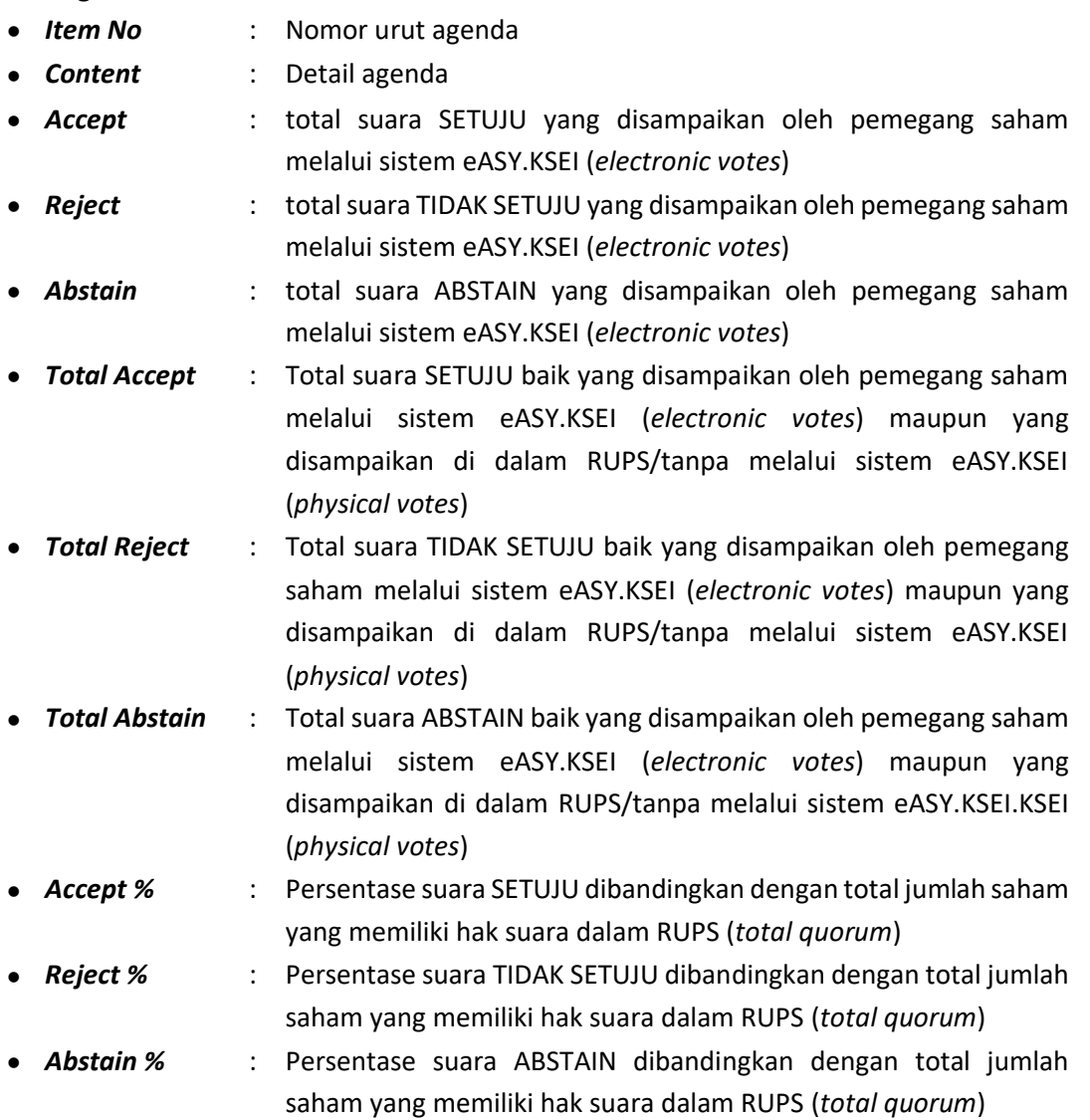

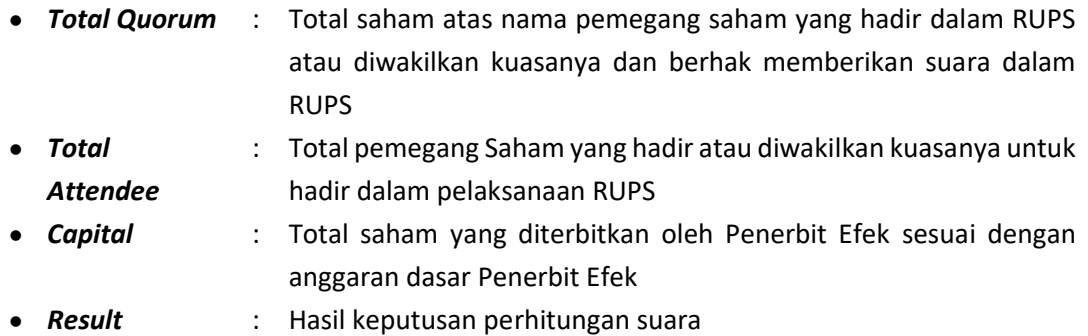

Page 5